## Add Account Outlook for Android

If no accounts have been added to the Outlook app.

1. Tap Outlook and tap **Add Account**.

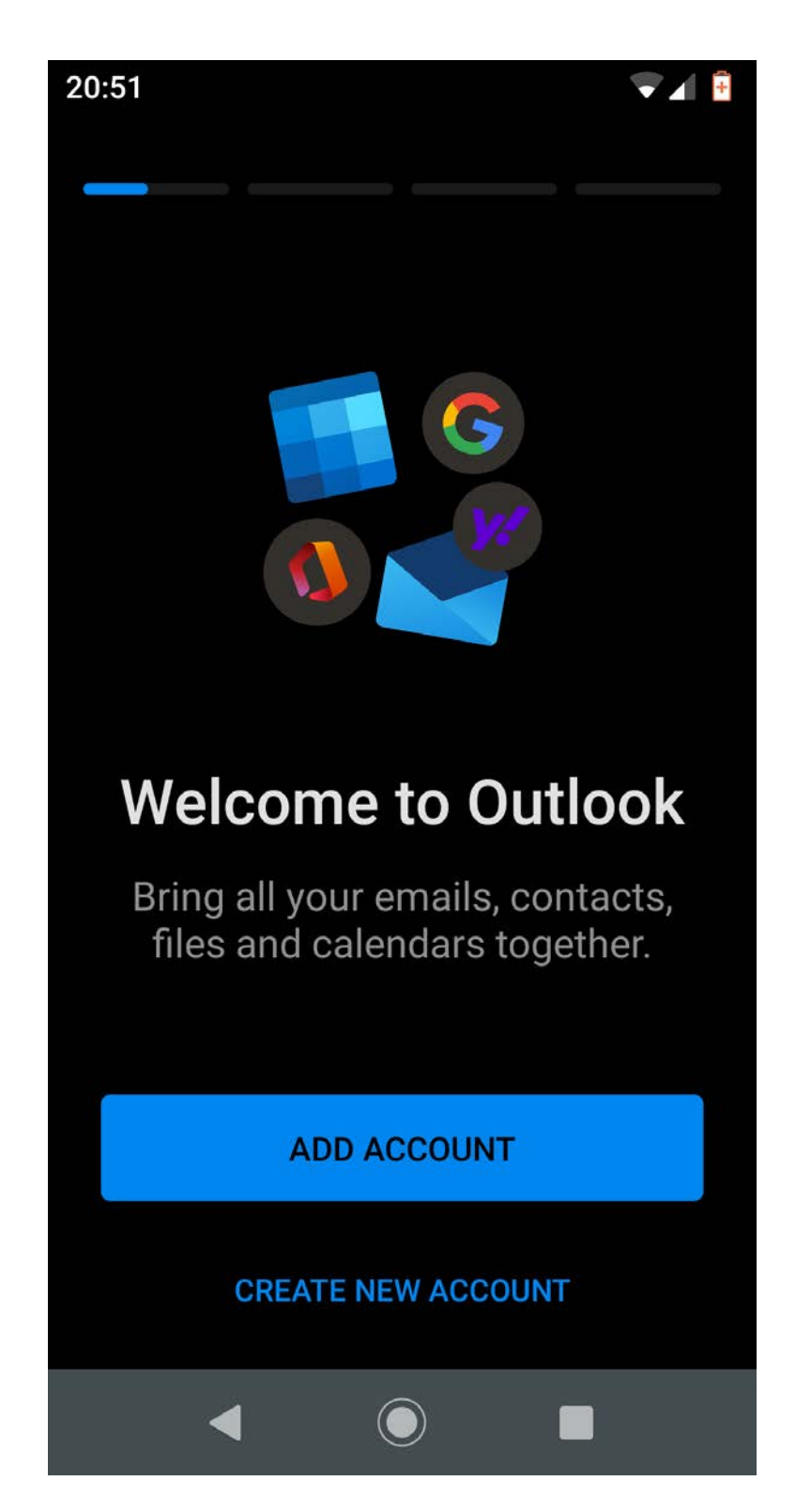

2. Enter your username followed by @gcu.ac.uk, tap **CONTINUE**and sign in.

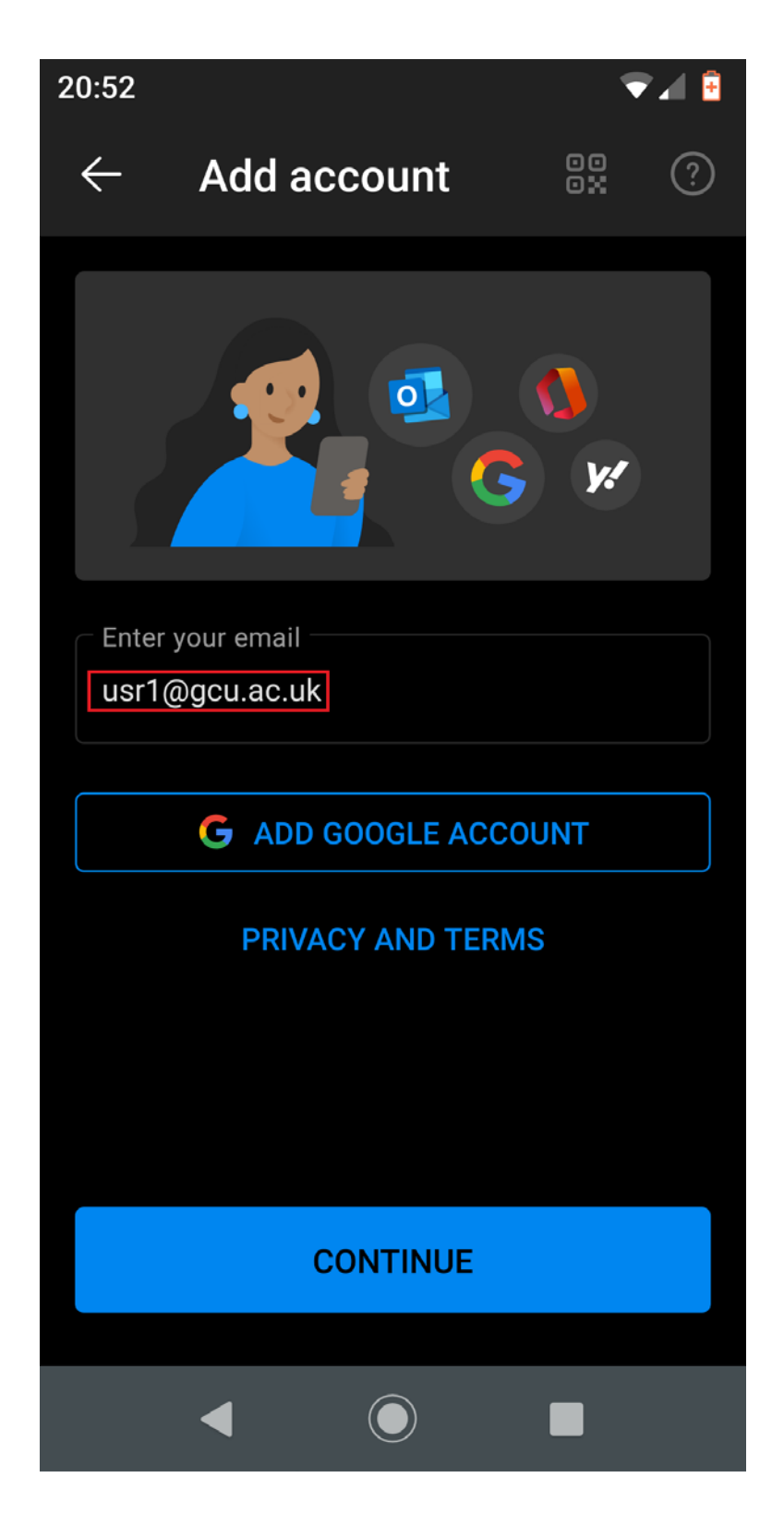

If other accounts have already been added to the Outlook app.

1. Tap Outlook and tap the Menu icon

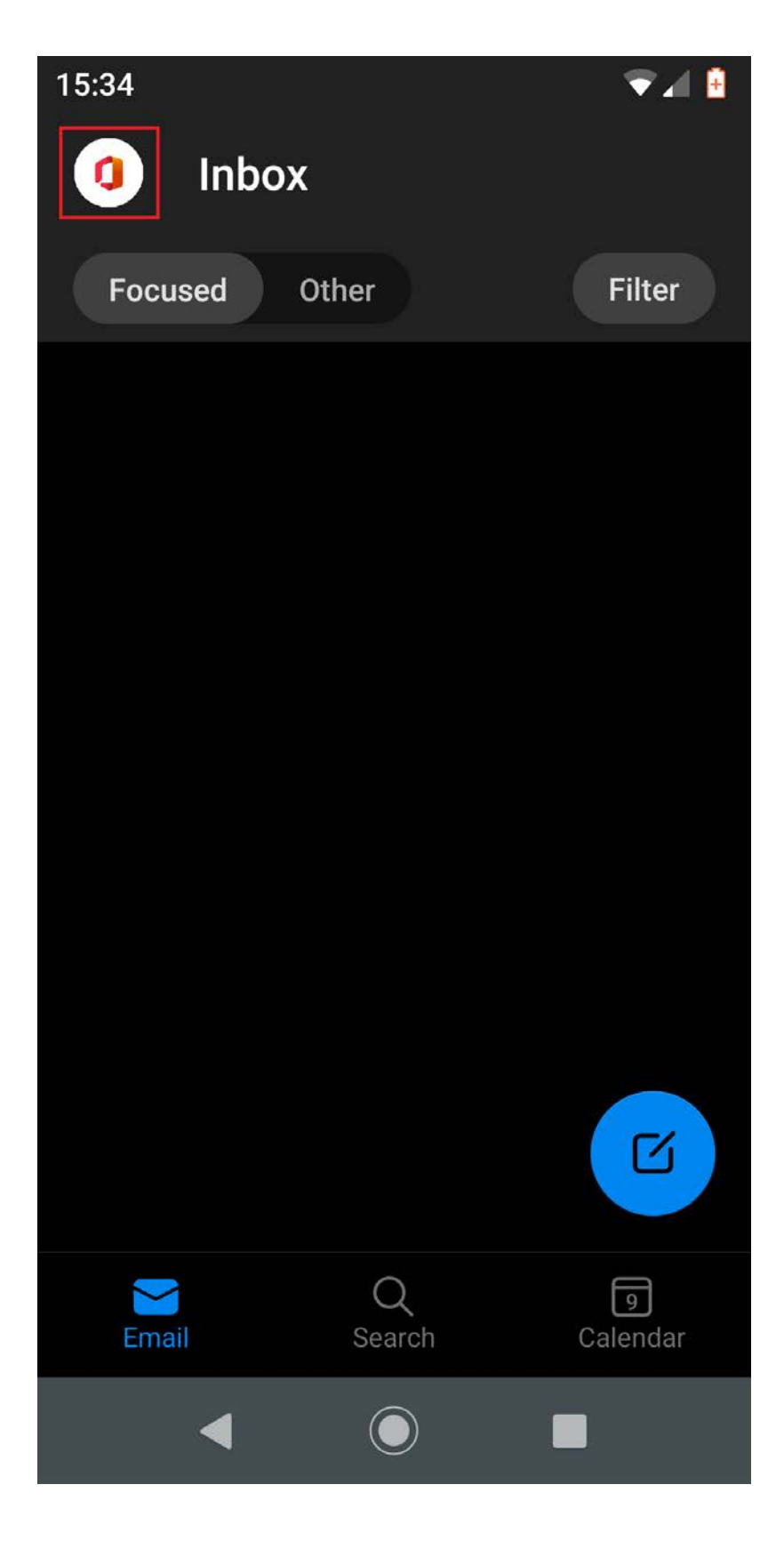

2. Tap the add account icon and tap **Add an account**.

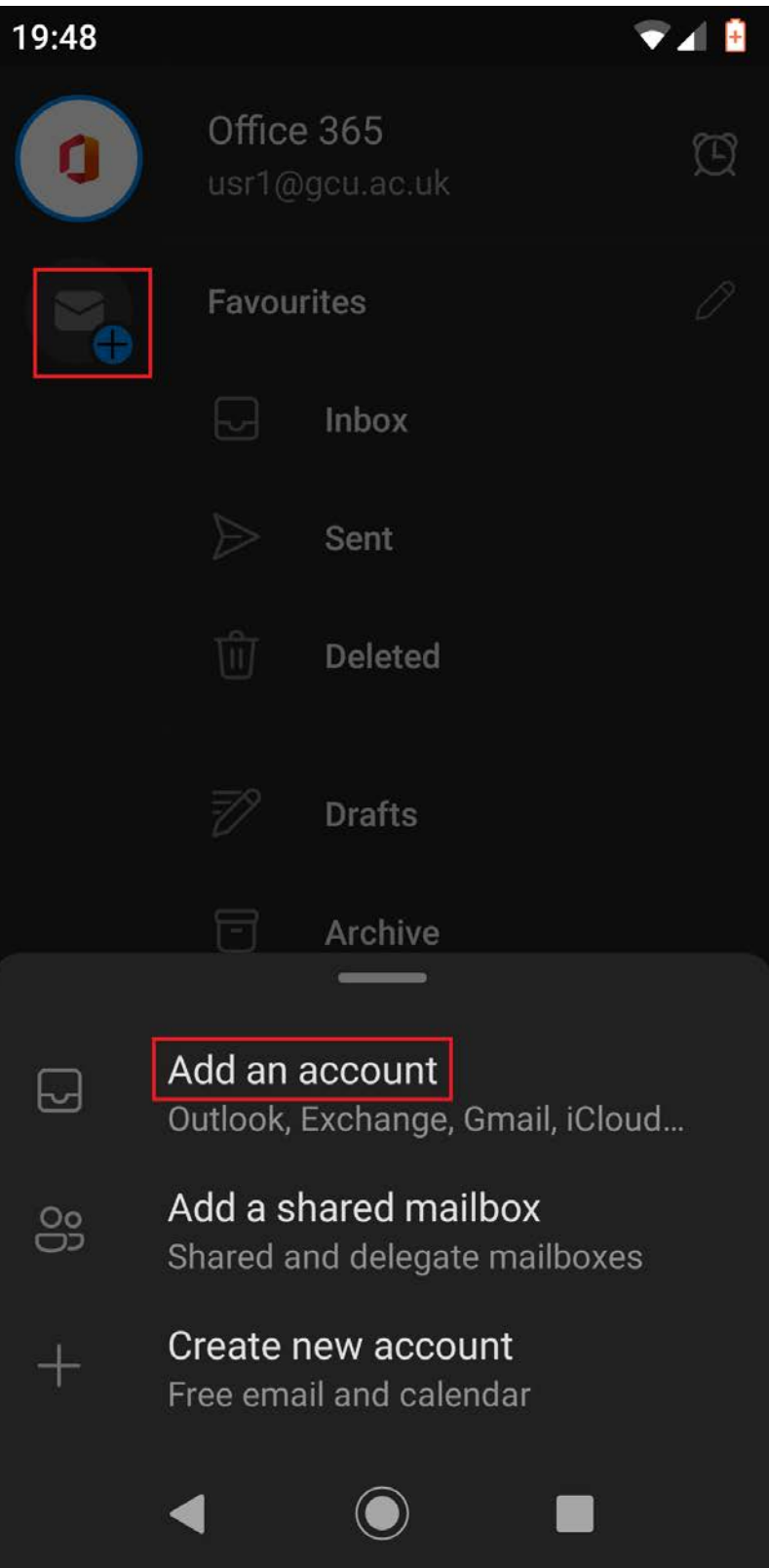

3. Enter your username followed by @gcu.ac.uk, tap **CONTINUE**and sign in.

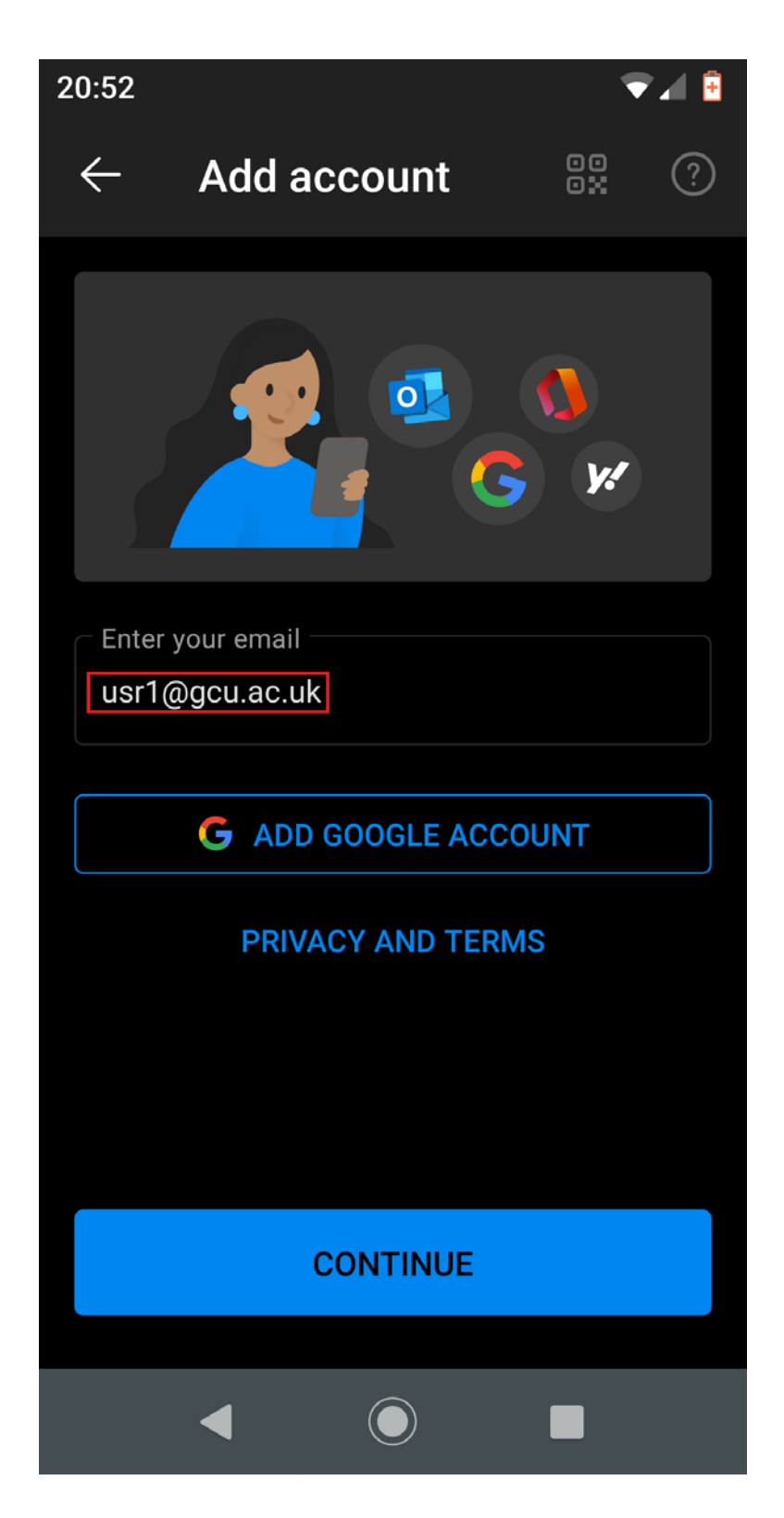